### **6.12 Гос.служба, квалификация, присвоение звания**

• Группа приказа «Награждение. Присвоение звания» используется для присвоения служащему звания, награды, иного поощрения.

• Группа приказа «Присвоение квалификационной категории» используется после прохождения служащим дополнительного уровня обучения.

• Группа приказа «Государственная служба» используется для присвоения служащему чина или аттестации. Приказ «Присвоить чин» используется, чтобы присвоить сотруднику чин и соответствующий чину оклад. Если сотрудник уже имеет чин и нужно присвоить только опция соответствующий чину оклад, установите галочку на опции «Только установить соответствующий чину оклад».

Глава имеет следующие разделы. [Выходной по учёбе.](#page-0-0) [Кадровый резерв.](#page-1-0) [Конкурс на замещение должности.](#page-3-0)

# <span id="page-0-0"></span>**Выходной по учёбе**

Чтобы предоставить сотруднику выходной по учёбе, выполните следующие действия.

1. Создайте информационную часть приказа. См. раздел «Ввод приказа».

2. Перейдите в «Пункты приказа».

3. Нажмите кнопку  $\blacktriangleright$  – «Добавить запись». Появится форма ввода данных.

4. Выберите тип приказа «Присвоение квалификационной категории–Выходной по учёбе». Форма ввода данных примет вид [\(рис. 6.12-1\)](#page-1-1).

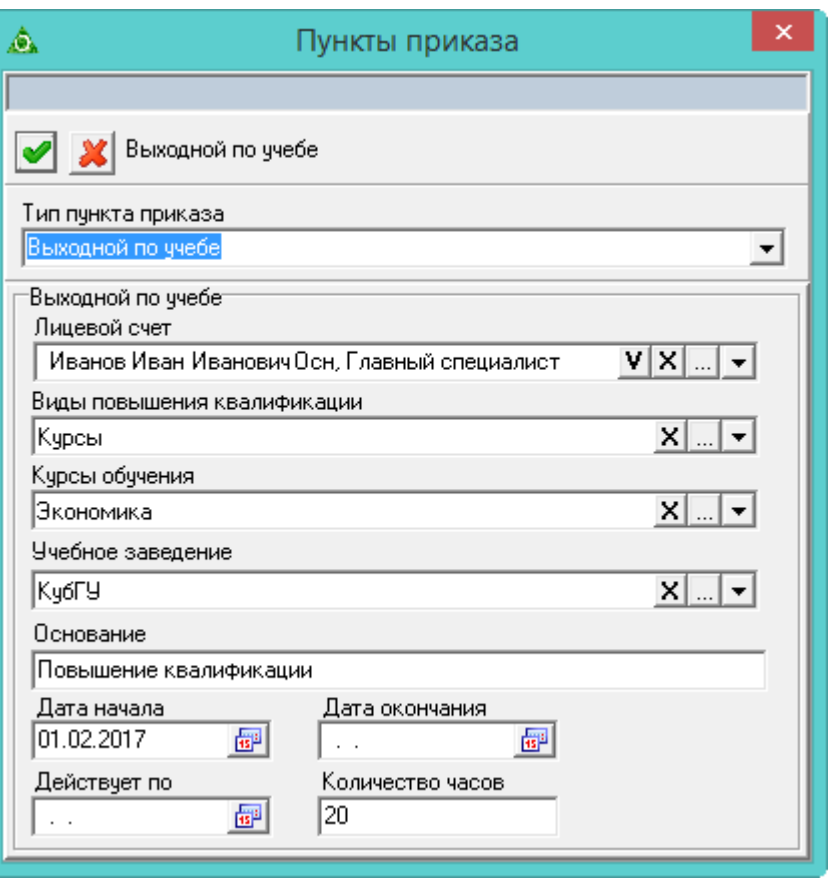

<span id="page-1-1"></span>рис. 6.12-1

**Лицевой счёт** – выберите нужных сотрудников.

**Дата начала/окончание** – укажите начало/окончание выходного.

**Количество часов** – если отпуск сотрудника учитывается в часах, укажите их в данном поле.

- 6. Нажмите кнопку «Подтвердить изменения», чтобы сохранить.
- 7. Проведите приказ.

Расчёт выходного по учёбе проводится как командировка, только в календарных днях. В отчёте «Табель 05044421» с опцией «Расширенный», выходные по учёбе попадают в колонку «Неявки с разрешения администрации».

### <span id="page-1-0"></span>**Кадровый резерв**

#### **Включить в кадровый резерв.**

Чтобы включить сотрудника в кадровый резерв, выполните следующие действия.

- 1. Создайте информационную часть приказа. См. раздел «Ввод приказа».
- 2. Перейдите в «Пункты приказа».
- 3. Нажмите кнопку  $\Box$  «Добавить запись». Появится форма ввода данных.
- 4. Выберите тип приказа «Государственная служба–Включить в кадровый

резерв». Форма ввода данных примет вид [\(рис. 6.12-2\)](#page-2-0).

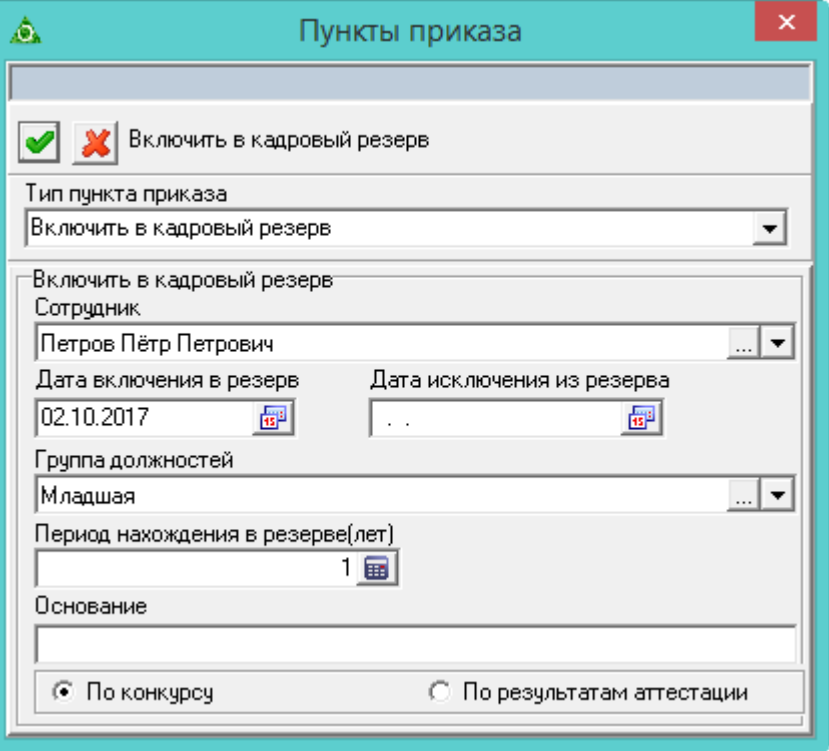

<span id="page-2-0"></span>рис. 6.12-2

5. Внесите данные.

**Сотрудник** – выберите нужного сотрудника.

**Дата включения в резерв/исключения из резерва** – укажите начало/окончание включения в резерв.

**Группа должностей** – выберите группу должностей, по которой сотрудник включается в резерв.

**Период нахождения в резерве (лет) –** укажите количество лет, положенное для резерва (1-10 лет).

По конкурсу\По результатам аттестации – используются в печатных формах.

6. Нажмите кнопку – «Подтвердить изменения», чтобы сохранить.

7. Проведите приказ. После проведения приказа сотрудник отобразиться в журнале «Кадровый резерв».

#### **Исключить из кадрового резерва.**

Чтобы исключить сотрудника из кадрового резерва, выполните следующие действия.

1. Создайте информационную часть приказа. См. раздел «Ввод приказа».

2. Перейдите в «Пункты приказа».

3. Нажмите кнопку  $\blacktriangleright$  – «Добавить запись». Появится форма ввода данных.

4. Выберите тип приказа «Государственная служба– Исключить из кадрового резерва». Форма ввода данных примет вид [\(рис. 6.12-3\)](#page-3-1).

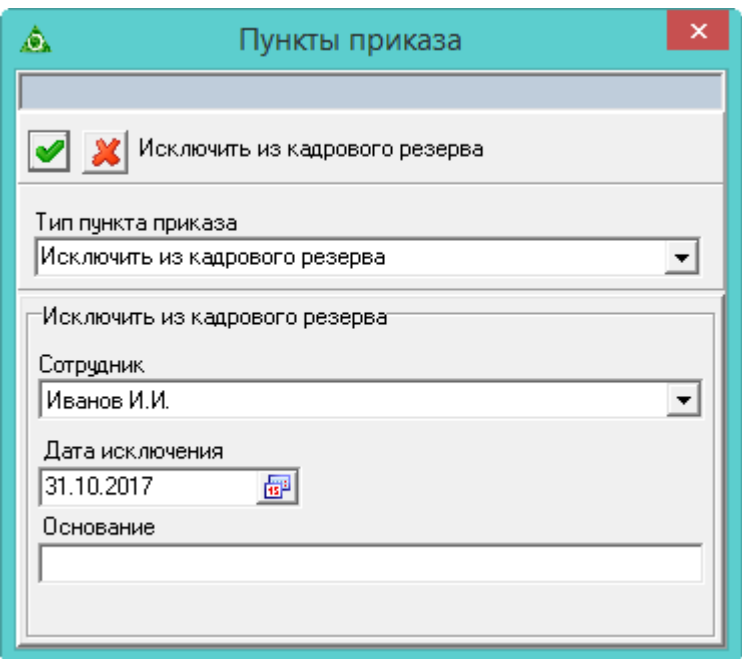

<span id="page-3-1"></span>рис. 6.12-3

**Сотрудник** – выберите нужного сотрудника.

**Дата исключения из резерва** – укажите дату исключения из резерва.

6. Нажмите кнопку – «Подтвердить изменения», чтобы сохранить.

<span id="page-3-0"></span>7. Проведите приказ. После проведения приказа сотрудник в журнале «Кадровый резерв» будет скрыт фильтром.

### **Конкурс на замещение должности**

#### **Проведение конкурса на замещение вакантной должности.**

Чтобы включить должность в конкурс на замещение, выполните следующие действия.

1. Создайте информационную часть приказа. См. раздел «Ввод приказа».

2. Перейдите в «Пункты приказа».

3. Нажмите кнопку  $\blacktriangleright$  – «Добавить запись». Появится форма ввода данных.

4. Выберите тип приказа «Государственная служба–О проведении конкурса на замещение вакантной должности». Форма ввода данных примет вид [\(рис. 6.12-4\)](#page-4-0).

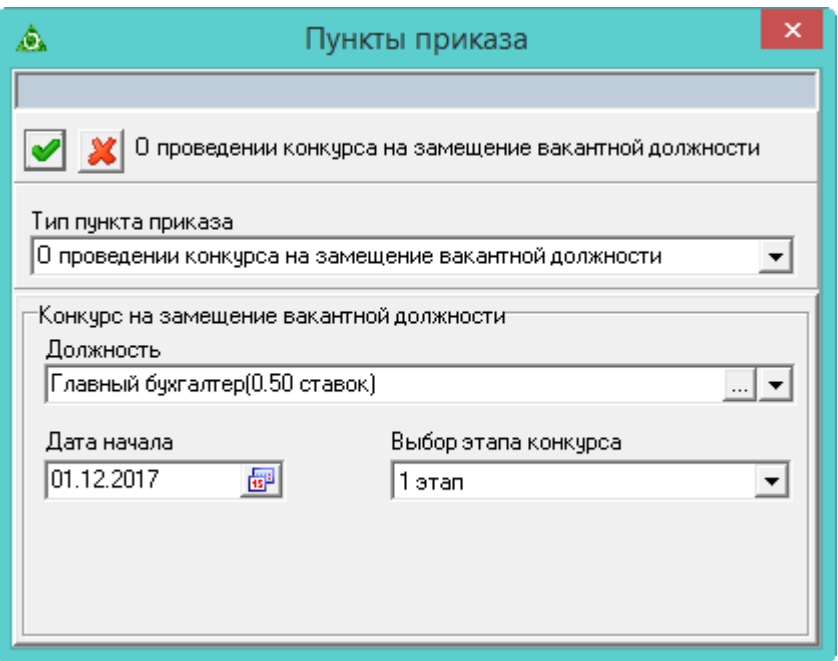

<span id="page-4-0"></span>рис. 6.12-4

**Должность** – выберите нужную должность.

**Дата начала** – укажите дату начала участия в конкурсе.

**Выбор этапа конкурса** – выберите этап конкурса.

- 6. Нажмите кнопку «Подтвердить изменения», чтобы сохранить.
- 7. Проведите приказ.

## **Проведение конкурса на включение в кадровый резерв на замещение должности.**

Чтобы включить должность в кадровый резерв для конкурса на замещение, выполните следующие действия.

- 1. Создайте информационную часть приказа. См. раздел «Ввод приказа».
- 2. Перейдите в «Пункты приказа».
- 3. Нажмите кнопку  $\blacktriangleright$  «Добавить запись». Появится форма ввода данных.

4. Выберите тип приказа «Государственная служба–О проведении конкурса на включение в кадровый резерв на замещение должности». Форма ввода данных примет вид [\(рис. 6.12-5\)](#page-5-0).

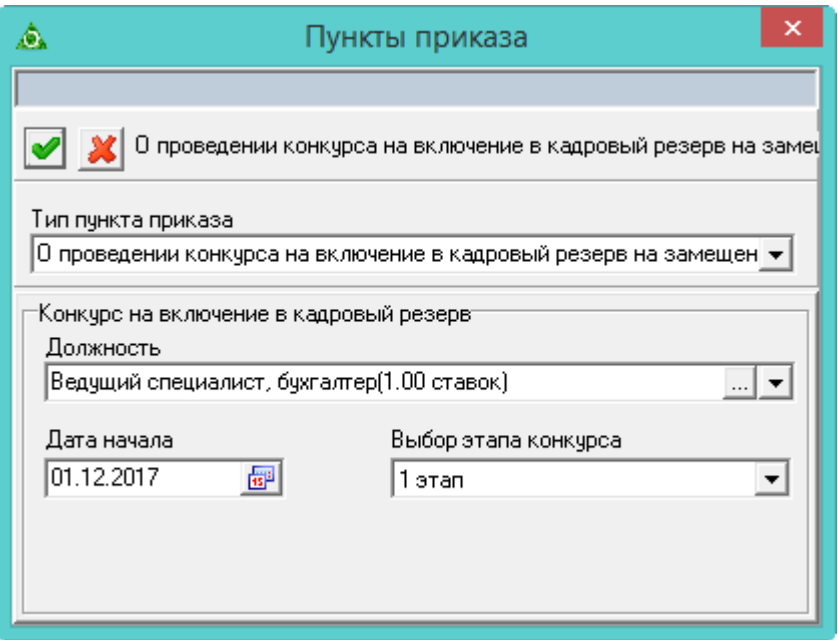

<span id="page-5-0"></span>рис. 6.12-5

**Должность** – выберите нужную должность.

**Дата начала** – укажите дату начала участия в конкурсе.

**Выбор этапа конкурса** – выберите этап конкурса.

- 6. Нажмите кнопку «Подтвердить изменения», чтобы сохранить.
- 7. Проведите приказ.